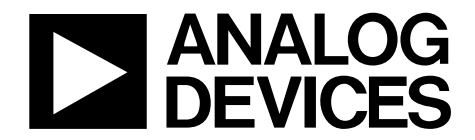

One Technology Way • P.O. Box 9106 • Norwood, MA 02062-9106, U.S.A. • Tel: 781.329.4700 • Fax: 781.461.3113 • www.analog.com

### **Evaluation Board for the [AD7176-2—](http://www.analog.com/AD7176-2?doc=ug-478.pdf)24-Bit, 250 kSPS Sigma-Delta ADC with 20 μs Settling**

#### <span id="page-0-0"></span>**FEATURES**

**Full featured evaluation board for the [AD7176-2](http://www.analog.com/AD7176-2?doc=ug-478.pdf) PC control in conjunction with the system demonstration platform [\(EVAL-SDP-CB1Z\)](http://www.analog.com/EVAL-SDP-CB1Z?doc=ug-478.pdf)** 

**PC software for control and data analysis (time domain) Standalone capability**

#### <span id="page-0-1"></span>**ONLINE RESOURCES**

**Evaluation Kit Contents EVAL[-AD7176-2S](http://www.analog.com/AD7176-2?doc=ug-478.pdf)DZ evaluation board Evaluation software CD for th[e AD7176-2](http://www.analog.com/AD7176-2?doc=ug-478.pdf) Documents Needed [AD7176-2](http://www.analog.com/AD7176-2?doc=ug-478.pdf) data sheet EVAL[-AD7176-2S](http://www.analog.com/AD7176-2?doc=ug-478.pdf)DZ [\(UG-478\)](http://www.analog.com/UG-478) user guide Required Software EVAL[-AD7176-2S](http://www.analog.com/AD7176-2?doc=ug-478.pdf)DZ evaluation software**

#### <span id="page-0-2"></span>**EQUIPMENT NEEDED**

**EVAL[-AD7176-2S](http://www.analog.com/AD7176-2?doc=ug-478.pdf)DZ evaluation board [EVAL-SDP-CB1Z](http://www.analog.com/EVAL-SDP-CB1Z?doc=ug-478.pdf) system demonstration platform External 7 V to 9 V power supply DC signal source USB cable PC running Windows with USB 2.0 port**

### <span id="page-0-3"></span>**GENERAL DESCRIPTION**

The EVAL[-AD7176-2S](http://www.analog.com/AD7176-2?doc=ug-478.pdf)DZ evaluation kit features th[e AD7176-2](http://www.analog.com/AD7176-2?doc=ug-478.pdf) 24-bit, 250 kSPS analog-to-digital converter (ADC). A 7 V to 9 V external bench top supply is regulated to 5 V and 3.3 V to supply the [AD7176-2](http://www.analog.com/AD7176-2?doc=ug-478.pdf) and support all necessary components. The EVAL[-AD7176-2S](http://www.analog.com/AD7176-2?doc=ug-478.pdf)DZ board connects to the USB port of the PC by connection to the [EVAL-SDP-CB1Z](http://www.analog.com/EVAL-SDP-CB1Z?doc=ug-478.pdf) motherboard.

The EVAL[-AD7176-2S](http://www.analog.com/AD7176-2?doc=ug-478.pdf)DZ software fully configures the [AD7176-2](http://www.analog.com/AD7176-2?doc=ug-478.pdf) device register functionality and provides dc time domain analysis in the form of waveform graphs, histograms, and associated noise analysis for ADC performance evaluation.

The EVAL[-AD7176-2S](http://www.analog.com/AD7176-2?doc=ug-478.pdf)DZ is an evaluation board that is designed to allow the user to evaluate the features of the ADC. The user PC software executable controls th[e AD7176-2](http://www.analog.com/AD7176-2?doc=ug-478.pdf) over the USB through the system demonstration platform board [\(EVAL-SDP-CB1Z\)](http://www.analog.com/EVAL-SDP-CB1Z?doc=ug-478.pdf).

<span id="page-0-4"></span>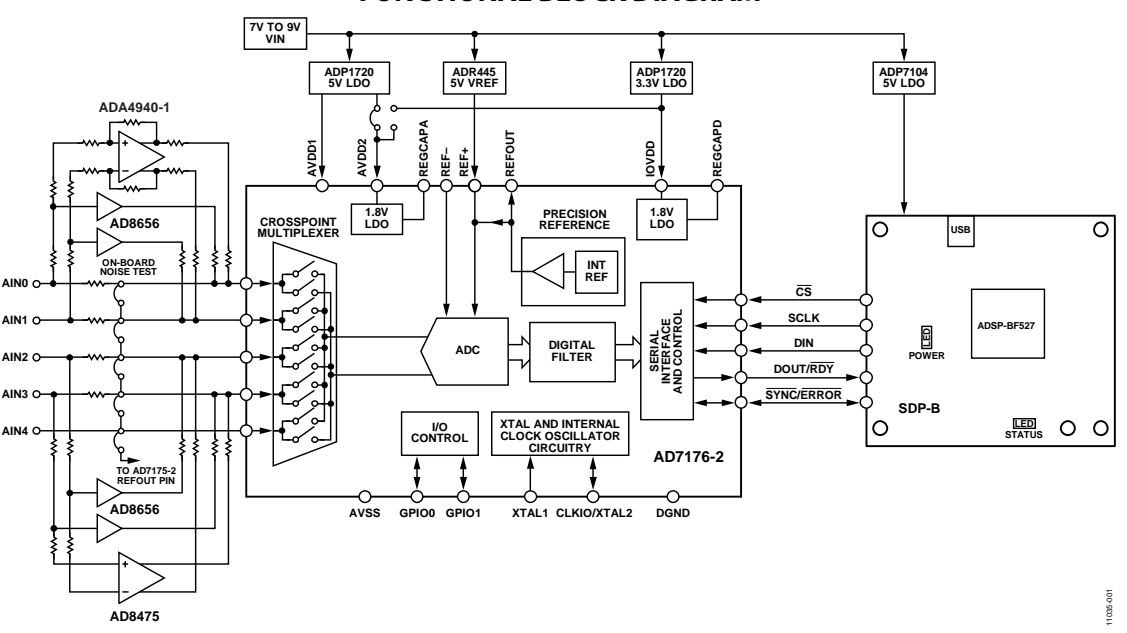

*Figure 1. EVAL[-AD7176-2S](http://www.analog.com/AD7176-2?doc=ug-478.pdf)DZ Block Diagram*

#### **FUNCTIONAL BLOCK DIAGRAM**

## **TABLE OF CONTENTS**

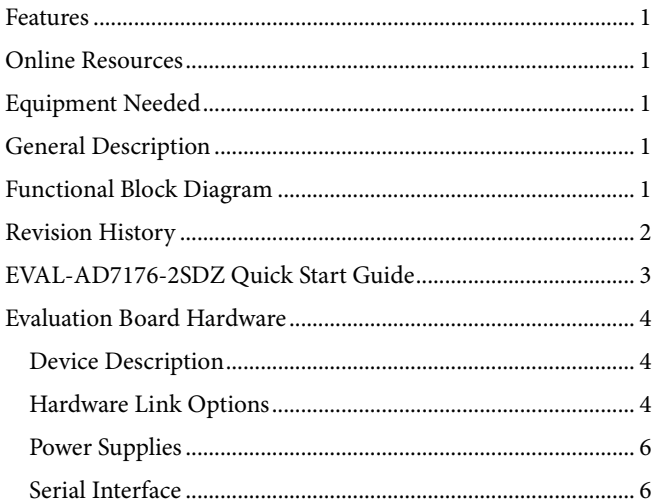

### <span id="page-1-0"></span>**REVISION HISTORY**

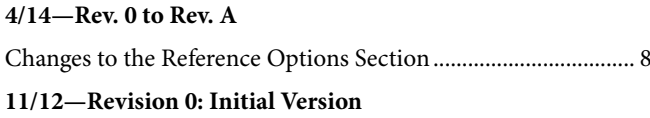

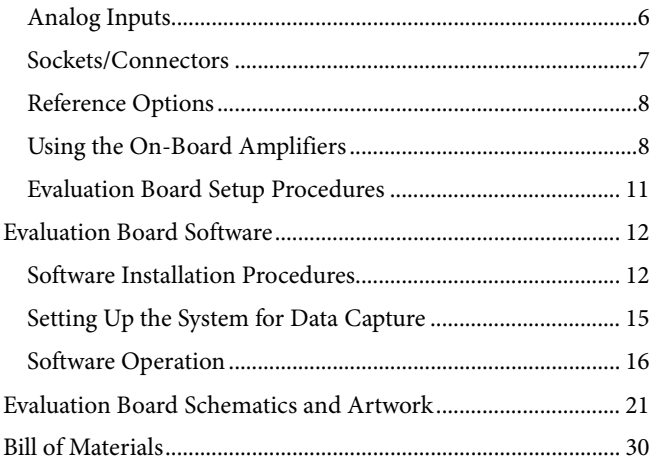

## <span id="page-2-0"></span>[EVAL-AD7176-2SDZ](http://www.analog.com/AD7176-2?doc=ug-478.pdf) QUICK START GUIDE

To begin using the evaluation board, do the following:

- 1. With th[e EVAL-SDP-CB1Z](http://www.analog.com/EVAL-SDP-CB1Z?doc=ug-478.pdf) board disconnected from the USB port of the PC, install the [AD7176-2](http://www.analog.com/AD7176-2?doc=ug-478.pdf) evaluation board software from the CD included in the evaluation board kit. The PC must be restarted after the software installation is complete. (For complete software installation instructions, see the [Software Installation Procedures](#page-11-1) section.)
- 2. Connect the [EVAL-SDP-CB1Z](http://www.analog.com/EVAL-SDP-CB1Z?doc=ug-478.pdf) board to the EVAL-[AD7176-2SDZ](http://www.analog.com/AD7176-2?doc=ug-478.pdf) board as shown in [Figure 2.](#page-2-1) 
	- a. Screw the two boards together using the plastic screwwasher set included in the evaluation board kit to ensure that the boards are connected firmly together.
- 3. Apply an external voltage in the range of 7 V to 9 V to the J4 or J5 connecter of the [EVAL-](http://www.analog.com/AD7176-2?doc=ug-478.pdf)[AD7176-2](http://www.analog.com/AD7176-2)[SDZ](http://www.analog.com/AD7176-2?doc=ug-478.pdf) board, as shown in [Figure 2](#page-2-1) (se[e Table 3](#page-5-3) for more information). This provides the power supply for the board.
- 4. Connect the [EVAL-SDP-CB1Z](http://www.analog.com/EVAL-SDP-CB1Z?doc=ug-478.pdf) board to the PC using the supplied USB cable. If you are using Windows® XP, you may need to search for the [EVAL-SDP-CB1Z](http://www.analog.com/EVAL-SDP-CB1Z?doc=ug-478.pdf) drivers. Choose to automatically search for the drivers for th[e EVAL-SDP-](http://www.analog.com/EVAL-SDP-CB1Z?doc=ug-478.pdf)[CB1Z](http://www.analog.com/EVAL-SDP-CB1Z?doc=ug-478.pdf) board if prompted by the operating system.

11035-002

1035-002

5. Launch the EVAL[-AD7176-2S](http://www.analog.com/AD7176-2?doc=ug-478.pdf)DZ software from the **Analog Devices** subfolder in the **Programs** menu.

<span id="page-2-1"></span>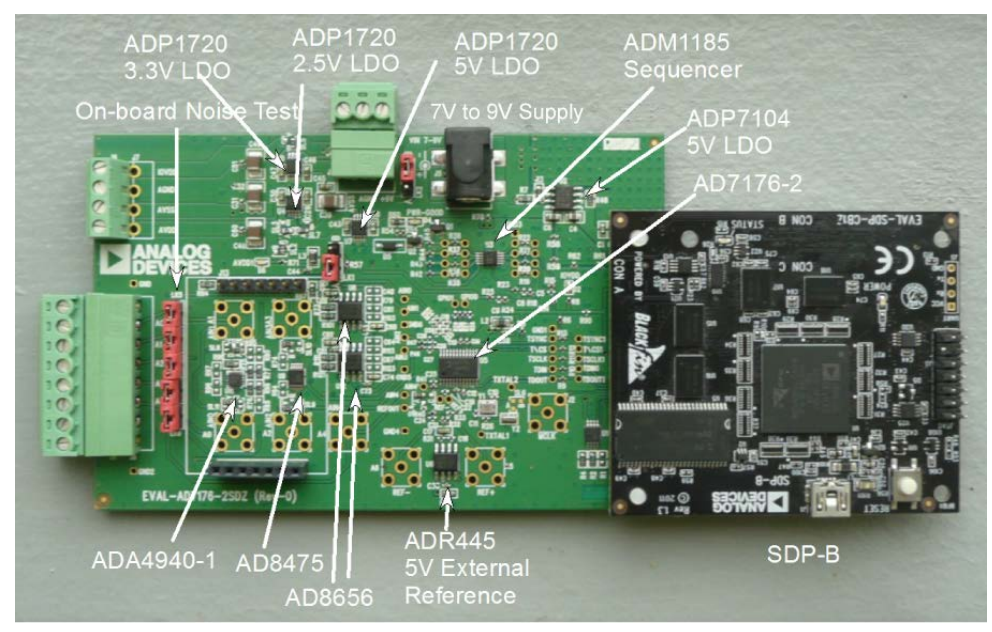

*Figure 2. Hardware Configuration—Setting Up the [EVAL-AD7176-2SDZ](http://www.analog.com/AD7176-2?doc=ug-478.pdf)*

### <span id="page-3-0"></span>EVALUATION BOARD HARDWARE **DEVICE DESCRIPTION**

<span id="page-3-1"></span>The [AD7176-2](http://www.analog.com/AD7176-2?doc=ug-478.pdf) is a low noise, fast settling, multiplexed, 2-/4 channel (fully differential/pseudo differential) Σ-Δ ADC. The [AD7176-2](http://www.analog.com/AD7176-2?doc=ug-478.pdf) has a maximum channel-to-channel scan rate of 50 kSPS (20 µs) for fully settled data. The output data rates range from 5 Hz to 250 kHz.

Complete specifications for the [AD7176-2](http://www.analog.com/AD7176-2?doc=ug-478.pdf) are provided in the product data sheet and should be consulted in conjunction with this user guide when using the evaluation board. Full details

about the [EVAL-SDP-CB1Z](http://www.analog.com/EVAL-SDP-CB1Z?doc=ug-478.pdf) are available on the Analog Devices, Inc., website.

### <span id="page-3-2"></span>**HARDWARE LINK OPTIONS**

The default link options are listed in [Table 1.](#page-3-3) By default, the board is configured to operate from the external bench top power supply via Connector J4. The supply required for the [AD7176-2](http://www.analog.com/AD7176-2?doc=ug-478.pdf) comes from the on-board [ADP1720](http://www.analog.com/ADP1720?doc=ug-478.pdf) LDOs, which generate their input voltage from J4.

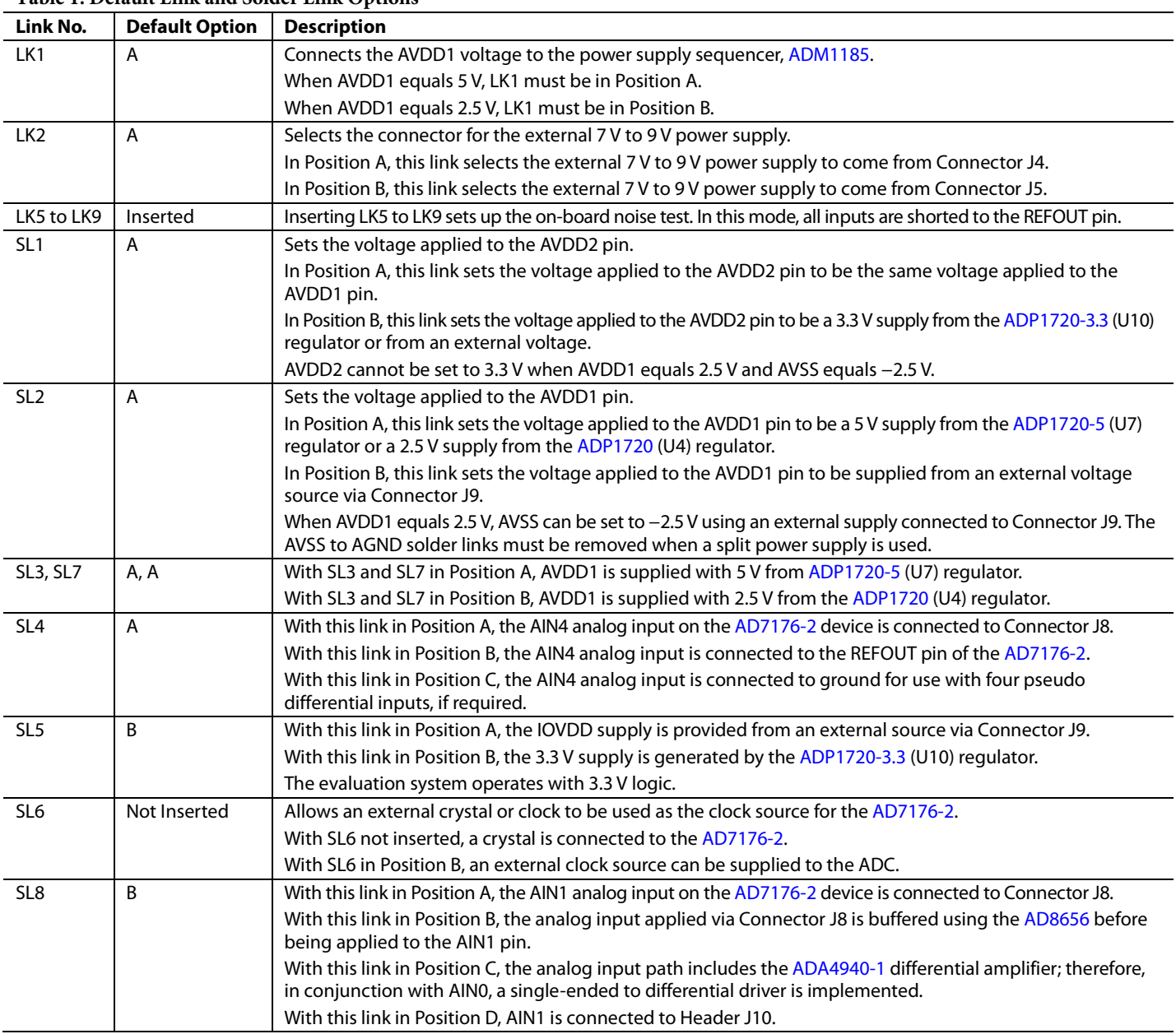

#### <span id="page-3-3"></span>**Table 1. Default Link and Solder Link Options**

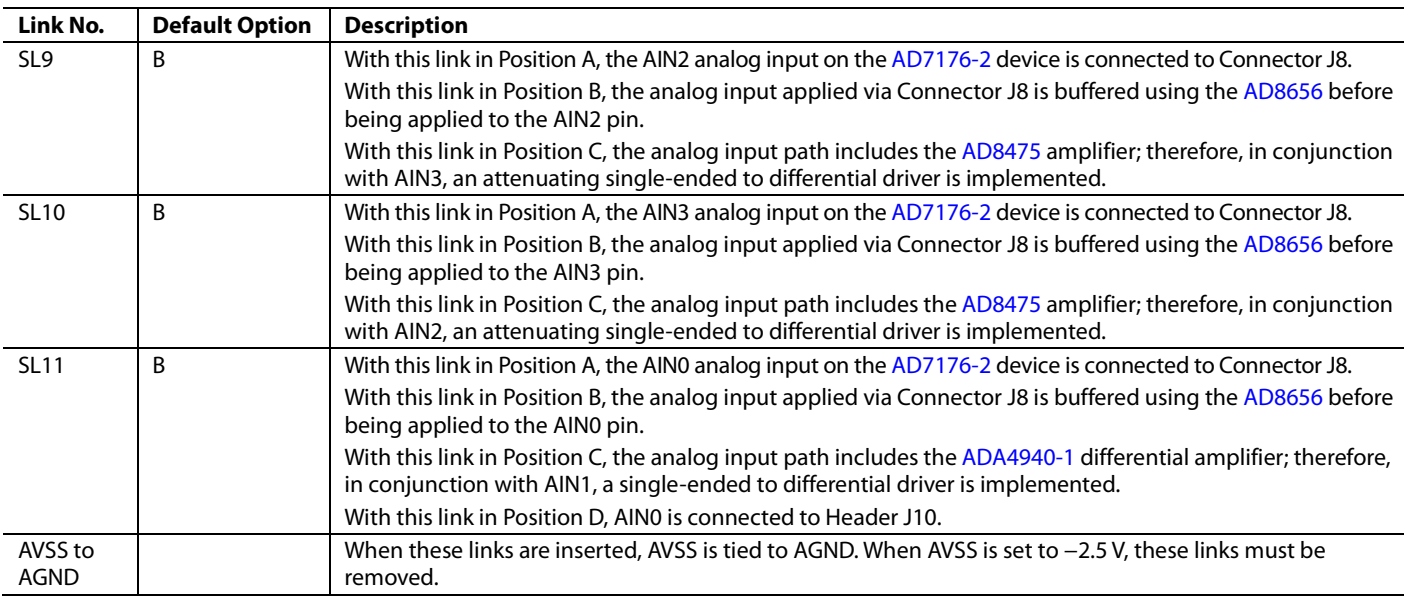

### *On-Board Connectors*

[Table 2](#page-4-0) provides information about the external connectors on the [EVAL-AD7176-2SDZ.](http://www.analog.com/AD7176-2?doc=ug-478.pdf) 

#### <span id="page-4-0"></span>**Table 2. On-Board Connectors**

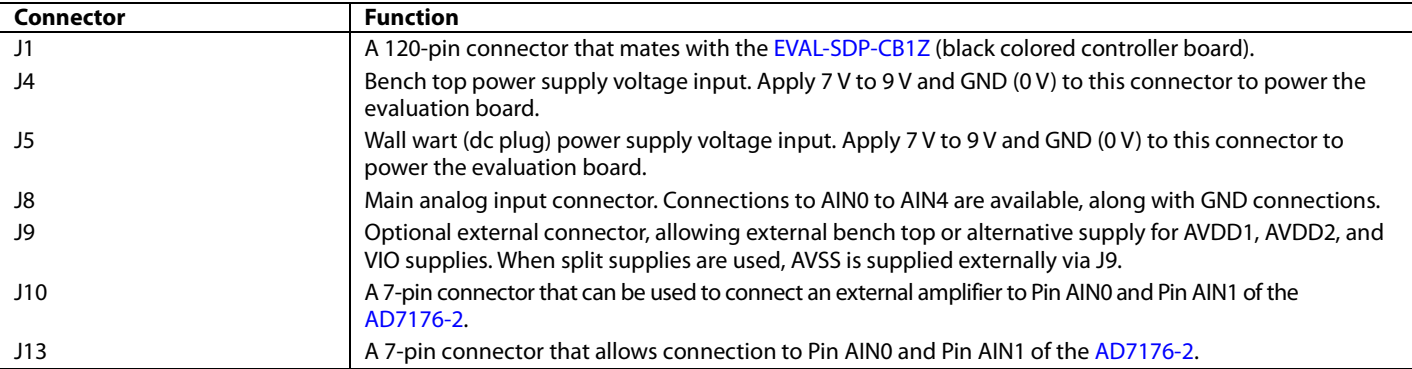

### <span id="page-5-0"></span>**POWER SUPPLIES**

The evaluation board requires that an external power supply either a bench top supply or a wall wart (dc plug) supply—be applied to J4 or J5 (see [Table 3](#page-5-3) for more information). Linear regulators generate the required power supply levels from the applied  $V_{IN}$  rail. The regulators used are the 5 V [ADP1720](http://www.analog.com/ADP1720?doc=ug-478.pdf) (U7) and the 2.5 V [ADP1720](http://www.analog.com/ADP1720?doc=ug-478.pdf) (U4), which supply 5 V and 2.5 V, respectively, to AVDD1/AVDD2 of the ADC. The 3.3 V [ADP1720](http://www.analog.com/ADP1720?doc=ug-478.pdf) (U10) delivers 3.3 V to the IOVDD pin of the [AD7176-2.](http://www.analog.com/AD7176-2?doc=ug-478.pdf) 

When a split power supply is used, the AVSS voltage must be applied from an external source via Connector J9. AVDD1/ AVDD2 and IOVDD can also be provided via Connector J9. However, the 7 V to 9 V supply is still required because the on-board reference [\(ADR445\)](http://www.analog.com/ADR445?doc=ug-478.pdf) is supplied from this power supply.

Each supply is decoupled at the point where it enters the board and again at the point where it connects to each device (see the schematics shown i[n Figure 25](#page-20-1) t[o Figure 28](#page-23-0) to identify decoupling points).

### <span id="page-5-1"></span>**SERIAL INTERFACE**

The [AD7176-2](http://www.analog.com/AD7176-2?doc=ug-478.pdf) evaluation board connects via the SPI to the Blackfin[® ADSP-BF527](http://www.analog.com/ADSP-BF527?doc=ug-478.pdf) on th[e EVAL-SDP-CB1Z.](http://www.analog.com/EVAL-SDP-CB1Z?doc=ug-478.pdf) There are four primary signals: CS, SCLK, DIN, and DOUT/RDY (all are inputs, except for DOUT/RDY, which is an output.)

If you wish to operate the EVAL[-AD7176-2S](http://www.analog.com/AD7176-2?doc=ug-478.pdf)DZ in standalone mode, th[e AD7176-2](http://www.analog.com/AD7176-2?doc=ug-478.pdf) serial interface lines can be disconnected from the 120-pin header by removing the 0  $\Omega$  links, R9 through R13. The test points can then be used to fly-wire the signals to an alternative digital capture setup.

### <span id="page-5-2"></span>**ANALOG INPUTS**

The EVAL[-AD7176-2S](http://www.analog.com/AD7176-2?doc=ug-478.pdf)DZ primary analog inputs can be applied in two ways:

- Using J8, the green screw in terminal connector on the right hand side of the board.
- Using the A0 to A4 SMB/SMA footprints on the evaluation board.

The AIN0 to AIN3 analog inputs are routed via th[e AD8656](http://www.analog.com/AD8656?doc=ug-478.pdf) buffers to the associated input pins on the [AD7176-2,](http://www.analog.com/AD7176-2?doc=ug-478.pdf) and the AIN4 analog input is connected to Connector J8 if LK5 to LK9 are removed, disabling the on-board noise test. The buffers are configured for a gain of 2.

The EVAL[-AD7176-2S](http://www.analog.com/AD7176-2?doc=ug-478.pdf)DZ software is set up to analyze dc inputs to the ADC.

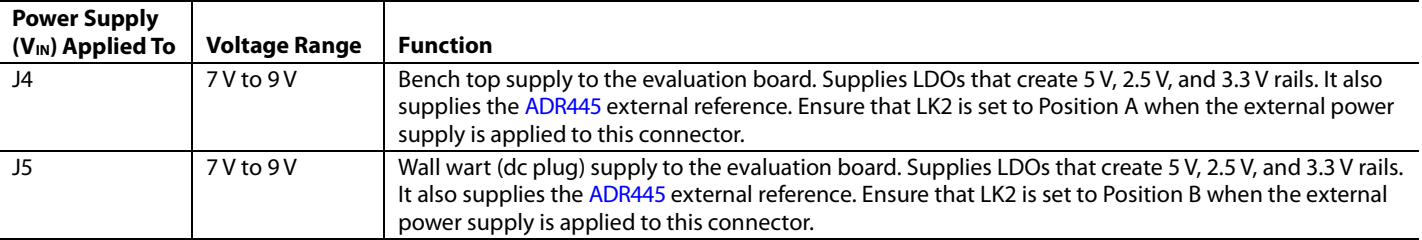

#### <span id="page-5-3"></span>**Table 3. Required External Power Supply1**

<sup>1</sup> Only a single supply is required, either J4 or J5. This can be selected using LK2.

### <span id="page-6-0"></span>**SOCKETS/CONNECTORS**

#### **Table 4. Connector Details**

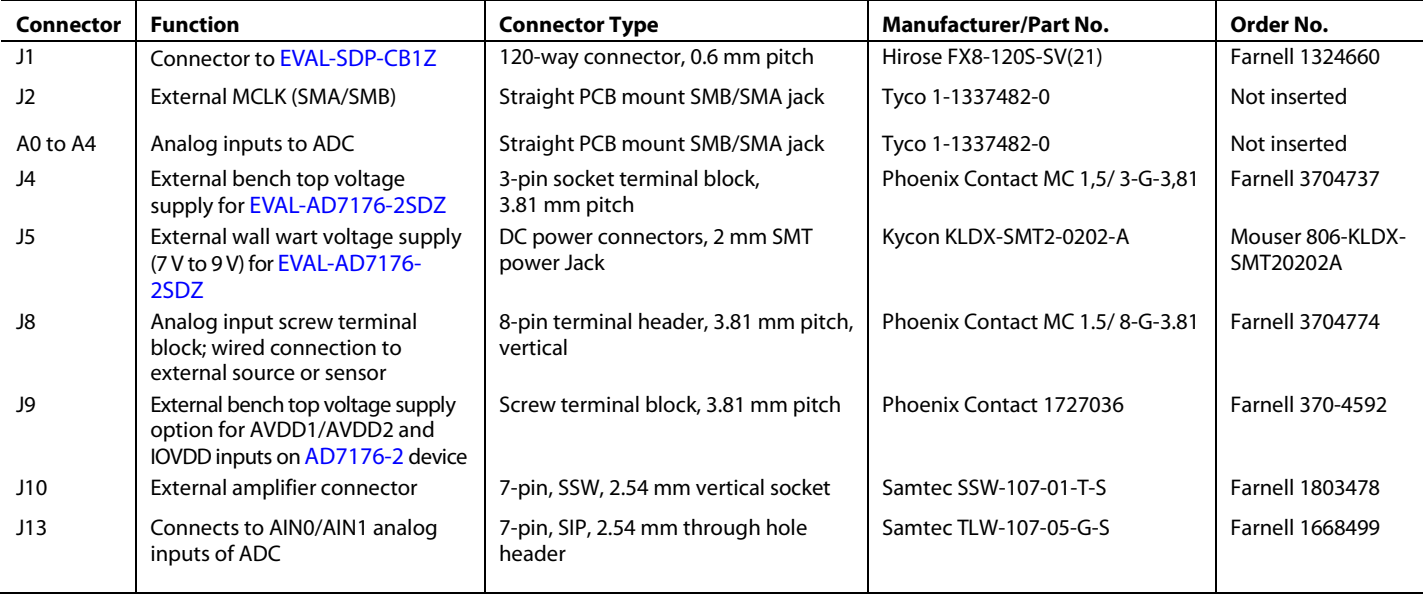

### <span id="page-7-0"></span>**REFERENCE OPTIONS**

The [EVAL-AD7176-2SDZ](http://www.analog.com/AD7176-2?doc=ug-478.pdf) includes an external 5 V reference (the [ADR445\)](http://www.analog.com/ADR445?doc=ug-478.pdf) and an internal 2.5 V reference. The default operation on the [AD7176-2 i](http://www.analog.com/AD7176-2?doc=ug-478.pdf)s to use the internal 2.5 V reference.

The reference used for a conversion is selected by choosing the reference in the SETUPCONx registers associated with Setup 1, Setup 2, Setup 3, and Setup 4.

Switch between using the internal reference and external reference by accessing the [AD7176-2](http://www.analog.com/AD7176-2?doc=ug-478.pdf) register map via the evaluation software[. Figure 3 s](#page-7-2)hows how to select the reference source for Setup 1, Setup 2, Setup 3, and Setup 4. [Figure 4](#page-7-3) shows the ADCMODE register setting that enables the internal reference.

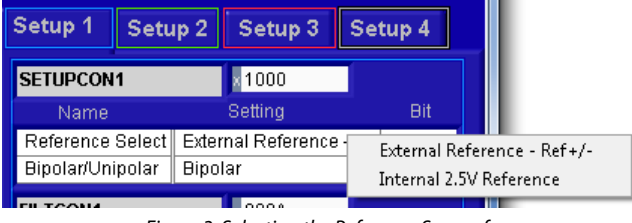

<span id="page-7-2"></span>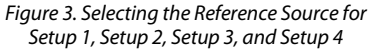

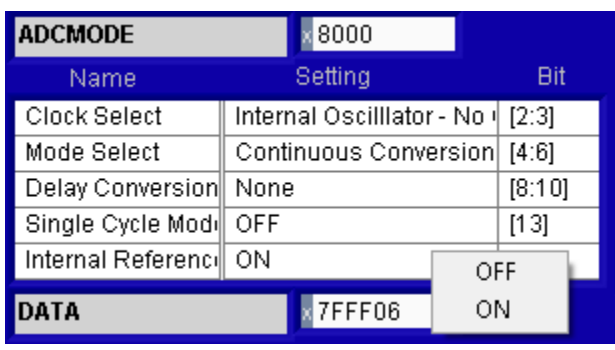

*Figure 4. Turning On the Internal 2.5 V Reference*

#### <span id="page-7-3"></span><span id="page-7-1"></span>**USING THE ON-BOARD AMPLIFIERS**

Th[e AD7176-2](http://www.analog.com/AD7176-2?doc=ug-478.pdf) evaluation board contains three front-end configurations. Th[e AD8656](http://www.analog.com/AD8656?doc=ug-478.pdf) is provided for buffering the analog inputs of the [AD7176-2.](http://www.analog.com/AD7176-2?doc=ug-478.pdf) By default, it is configured for a gain of 2, and the front-end is selected on the evaluation board. The [ADA4940-1](http://www.analog.com/ADA4940-1?doc=ug-478.pdf) amplifier provides a single-ended to differential driver, whereas th[e AD8475](http://www.analog.com/AD8475?doc=ug-478.pdf) is configured to operate as an attenuating single-ended to differential driver[. Figure 5](#page-7-4) shows the location of the R and C components on the [AD7176-2](http://www.analog.com/AD7176-2?doc=ug-478.pdf) evaluation board[. Figure 6](#page-8-0) and [Figure 7](#page-9-0) highlight the R and C components that are populated on the board for each amplifier, and [Table 5](#page-8-1) to [Table 7](#page-9-1) list the component values.

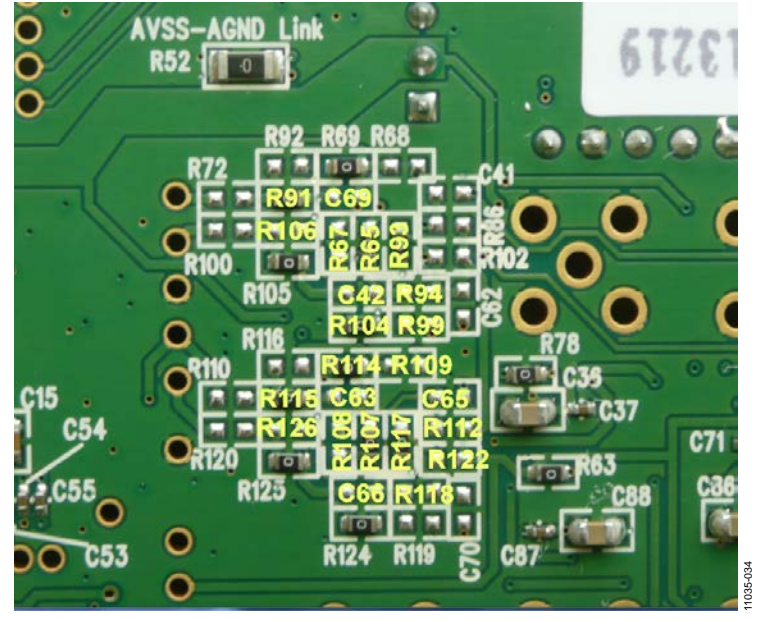

<span id="page-7-4"></span>*Figure 5. Identification of R/C Components for the Amplifiers*

## UG-478 EVAL-AD7176-2SDZ User Guide

## EVAL-AD7176-2SDZ User Guide Valley Controller Controller UG-478

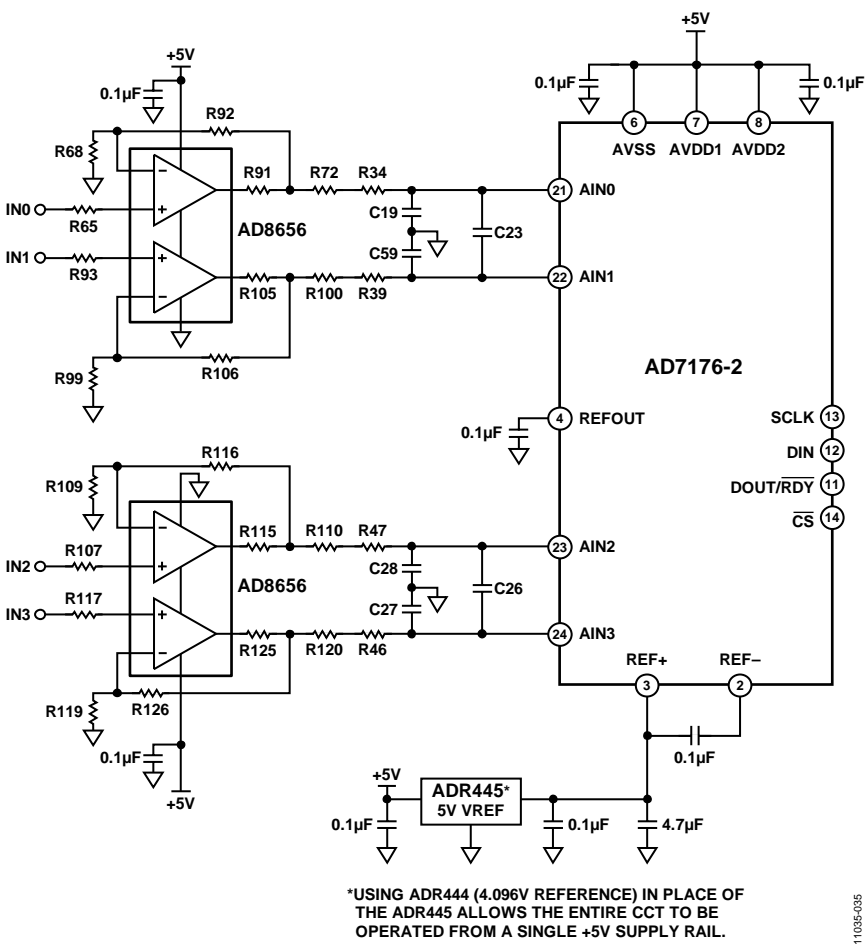

**\*USING ADR444 (4.096V REFERENCE) IN PLACE OF THE ADR445 ALLOWS THE ENTIRE CCT TO BE OPERATED FROM A SINGLE +5V SUPPLY RAIL.**

11035-035

<span id="page-8-3"></span>*Figure 6. Setup for th[e AD8656](http://www.analog.com/AD8656?doc=ug-478.pdf) Amplifiers*

<span id="page-8-1"></span><span id="page-8-0"></span>

<span id="page-8-2"></span>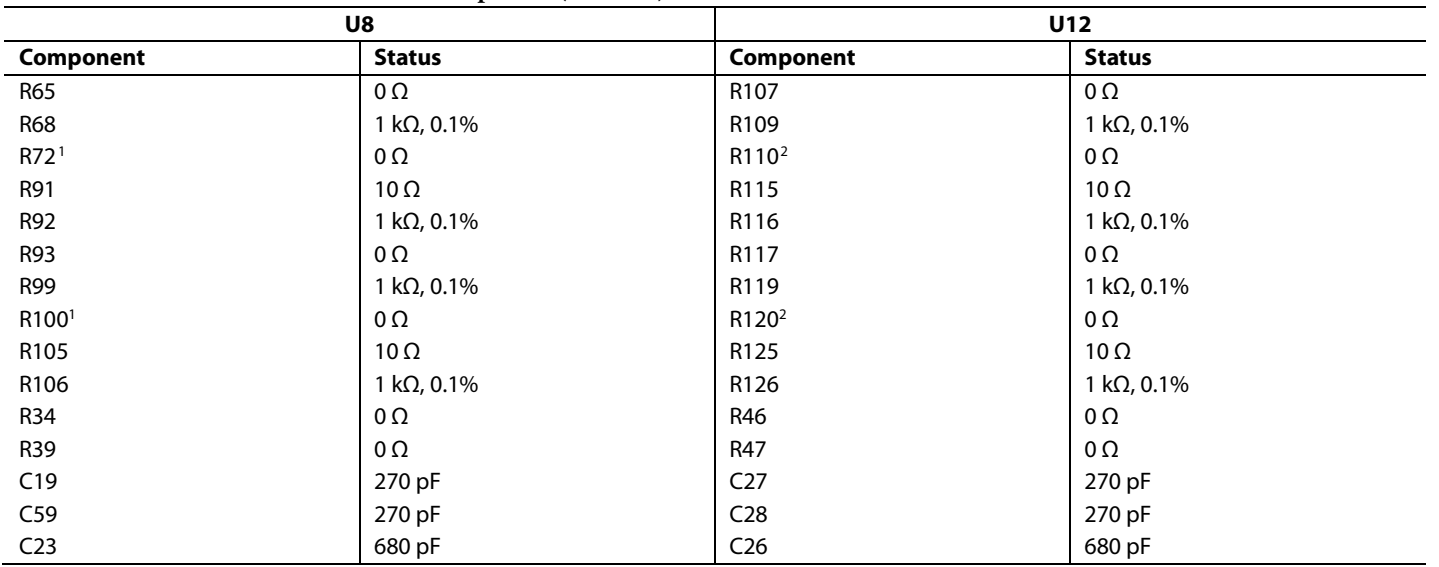

<sup>1</sup> Remove R72 and R100 when connec[t](http://www.analog.com/ADA4940-1?doc=ug-478.pdf)ing the ADA4940-1 to the AD7176-2.<br><sup>2</sup> Remove R110 and R120 when connecting th[e AD8475](http://www.analog.com/AD8475?doc=ug-478.pdf) to the AD7176-2.<br>**Remove R110** and R120 when connecting the AD8475 to the AD7176-2.

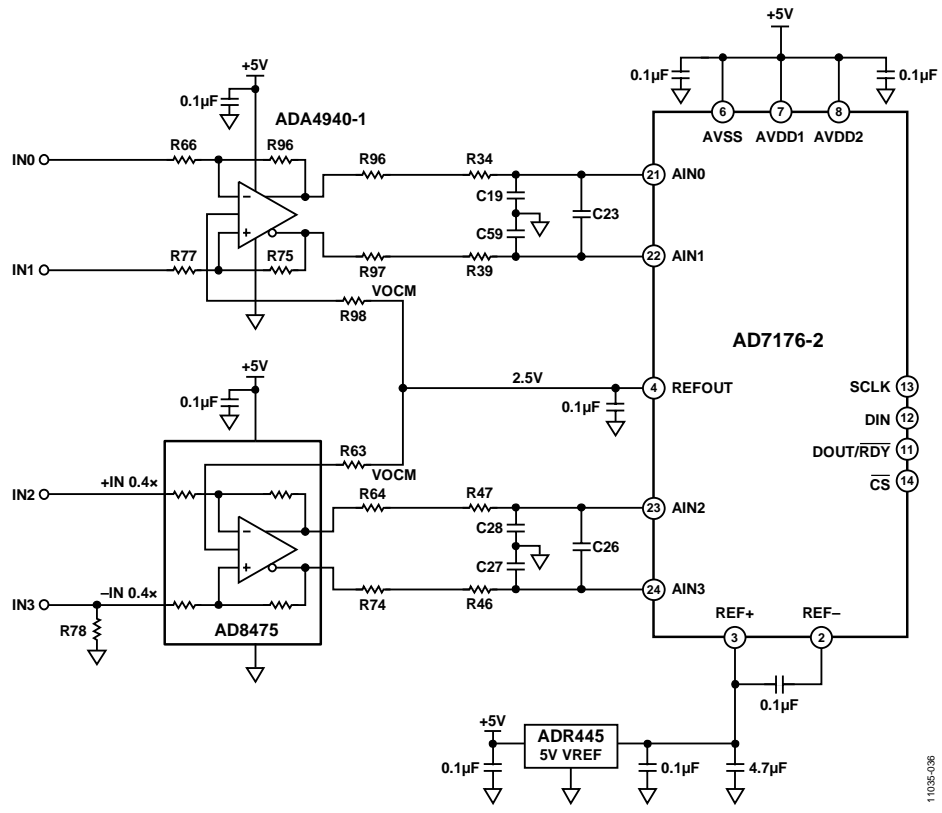

*Figure 7. Setup for th[e ADA4940-1](http://www.analog.com/ADA4940-1?doc=ug-478.pdf) an[d AD8475](http://www.analog.com/AD8475?doc=ug-478.pdf) Amplifiers*

<span id="page-9-0"></span>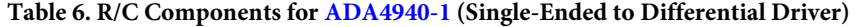

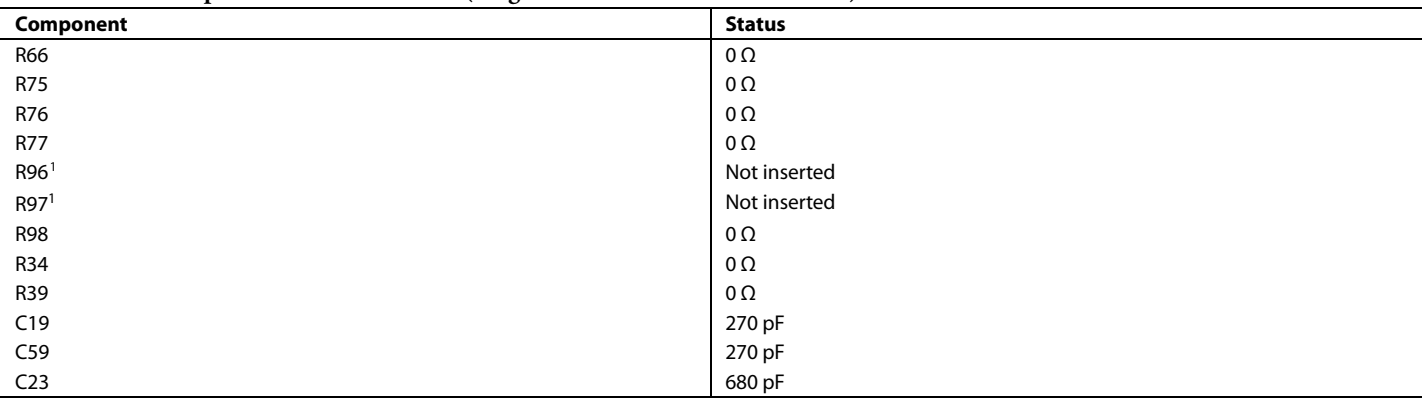

<sup>1</sup> Insert 0 Ω resistors in R96 and R97 to connect th[e ADA4940-1](http://www.analog.com/ADA4940-1?doc=ug-478.pdf) to th[e AD7176-2,](http://www.analog.com/AD7176-2?doc=ug-478.pdf) and place the SL8 and SL11 solder links in Position C. Ensure that the R72 and R100 resistors are removed.

<span id="page-9-1"></span>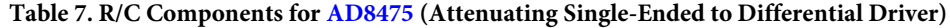

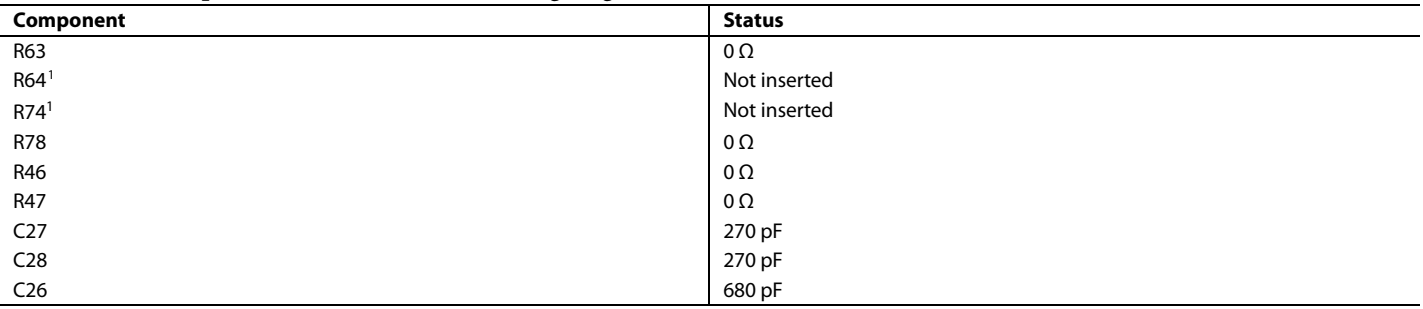

<sup>1</sup> Populate R64 and R74 with 10 Ω resistors to connect th[e AD8475](http://www.analog.com/AD8475?doc=ug-478.pdf) to th[e AD7176-2,](http://www.analog.com/AD7176-2?doc=ug-478.pdf) and place the SL9 and SL10 solder links in Position C. Ensure that the R110 and R120 resistors are removed.

### <span id="page-10-1"></span><span id="page-10-0"></span>**EVALUATION BOARD SETUP PROCEDURES**

After following the instructions in the [Software Installation](#page-11-1)  [Procedures](#page-11-1) section, set up the evaluation and SDP boards as detailed in this section.

#### *Warning*

The evaluation software and drivers must be installed before connecting the evaluation board an[d EVAL-SDP-CB1Z](http://www.analog.com/EVAL-SDP-CB1Z?doc=ug-478.pdf) board to the USB port of the PC to ensure that the evaluation system is correctly recognized when it is connected to the PC.

#### *Configuring the Evaluation and SDP Boards*

1. Connect the [EVAL-SDP-CB1Z](http://www.analog.com/EVAL-SDP-CB1Z?doc=ug-478.pdf) board to Connector A or Connector B on the EVAL[-AD7176-2S](http://www.analog.com/AD7176-2?doc=ug-478.pdf)DZ board. Screw

the two boards together using the plastic screw-washer set included in the evaluation board kit to ensure that the boards are connected firmly together.

- 2. Connect the power supplies to the EVAL[-AD7176-2S](http://www.analog.com/AD7176-2?doc=ug-478.pdf)DZ board. The EVAL[-AD7176-2S](http://www.analog.com/AD7176-2?doc=ug-478.pdf)DZ board requires an external bench top power supply in the range of 7 V to 9 V. Connect this supply to J4 on the EVAL[-AD7176-2S](http://www.analog.com/AD7176-2?doc=ug-478.pdf)DZ board. (For more information about the required connections and available options, refer to the [Power](#page-5-0)  [Supplies](#page-5-0) section.)
- 3. Connect the [EVAL-SDP-CB1Z](http://www.analog.com/EVAL-SDP-CB1Z?doc=ug-478.pdf) board to the PC using the supplied USB cable.

## <span id="page-11-0"></span>EVALUATION BOARD SOFTWARE

### <span id="page-11-1"></span>**SOFTWARE INSTALLATION PROCEDURES**

Th[e EVAL-AD7176-2SDZ](http://www.analog.com/AD7176-2?doc=ug-478.pdf) evaluation kit includes a CD containing software to be installed on your PC before you begin using the evaluation board.

There are two parts to the installation:

- [AD7176-2](http://www.analog.com/AD7176-2) evaluation board software installation
- [EVAL-SDP-CB1Z](http://www.analog.com/EVAL-SDP-CB1Z?doc=ug-478.pdf) system demonstration platform board drivers installation

#### *Warning*

The evaluation software and drivers must be installed before connecting the evaluation board an[d EVAL-SDP-CB1Z](http://www.analog.com/EVAL-SDP-CB1Z?doc=ug-478.pdf) board to the USB port of the PC to ensure that the evaluation system is correctly recognized when it is connected to the PC.

#### *Installing th[e AD7176-2](http://www.analog.com/AD7176-2?doc=ug-478.pdf) Evaluation Board Software*

To install th[e AD7176-2](http://www.analog.com/AD7176-2?doc=ug-478.pdf) evaluation board software,

- 1. With th[e EVAL-SDP-CB1Z](http://www.analog.com/EVAL-SDP-CB1Z?doc=ug-478.pdf) board disconnected from the USB port of the PC, insert the installation CD into the CD-ROM drive.
- 2. Double-click the **setup.exe** file to begin the evaluation board software installation. The software is installed to the following default location: **C:\Program Files\Analog Devices\**[AD7176-2.](http://www.analog.com/AD7176-2?doc=ug-478.pdf)
- 3. A dialog box appears asking for permission to allow the program to make changes to your computer. Click **Yes**.

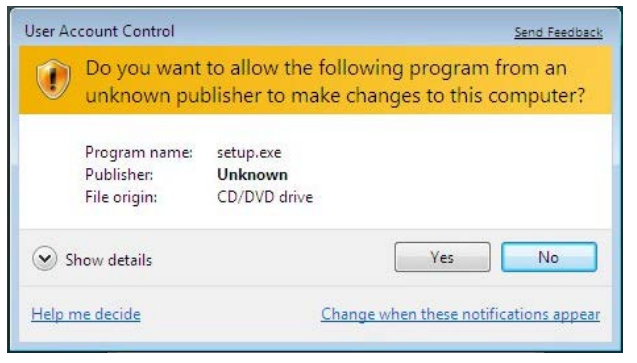

*Figure 8[. AD7176-2](http://www.analog.com/AD7176-2?doc=ug-478.pdf) Evaluation Software Installation: Granting Permission for the Program to Make Changesto Your Computer* 4. Select the location to install the software, and then click **Next**. [\(Figure 9](#page-11-2) shows the default locations, which are displayed when the window opens, but you can select another location by clicking **Browse**.)

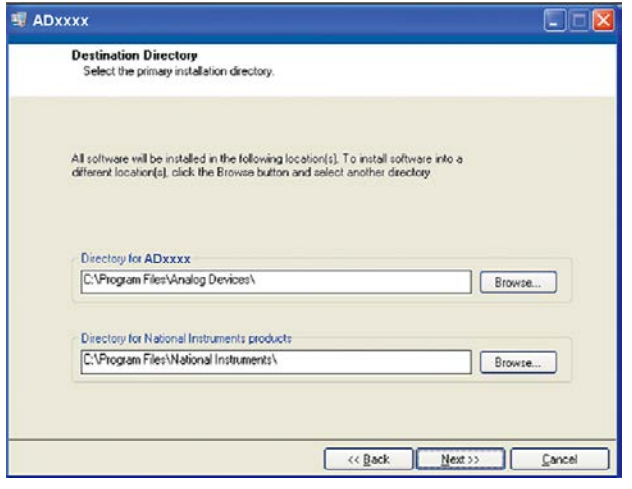

*Figure 9[. AD7176-2](http://www.analog.com/AD7176-2?doc=ug-478.pdf) Evaluation Software Installation: Selecting the Location for Software Installation*

11035-006

1035-006

<span id="page-11-2"></span>5. A license agreement appears. Read the agreement, and then select **I accept the License Agreement** and click **Next**.

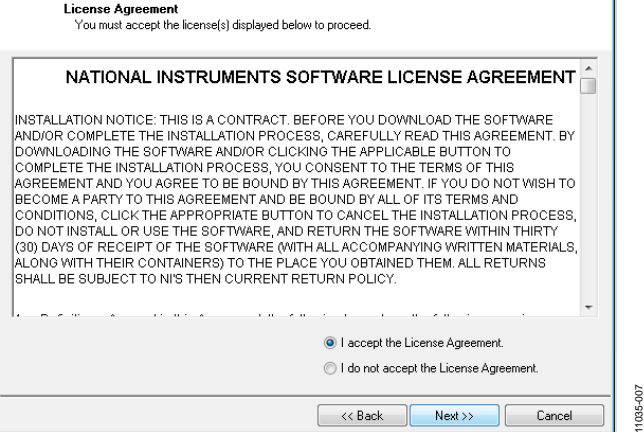

*Figure 10[. AD7176-2](http://www.analog.com/AD7176-2?doc=ug-478.pdf) Evaluation Software Installation: Accepting the License Agreement*

11035-005

## EVAL-AD7176-2SDZ User Guide Valley Controller Controller UG-478

6. A summary of the installation is displayed. Click **Next** to continue.

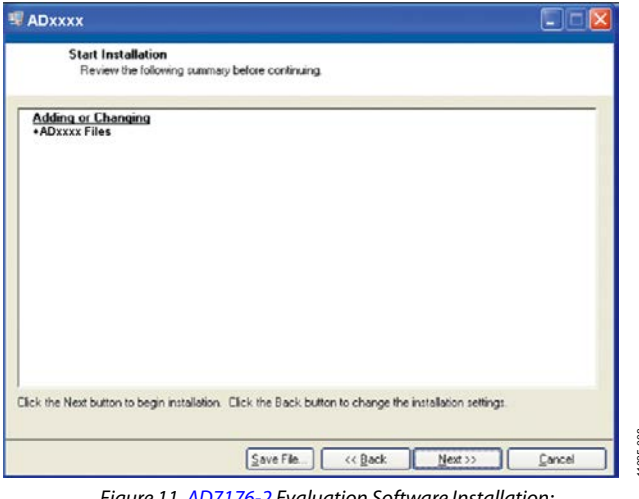

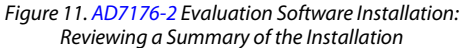

7. A dialog box informs you when the installation is complete. Click **Next**.

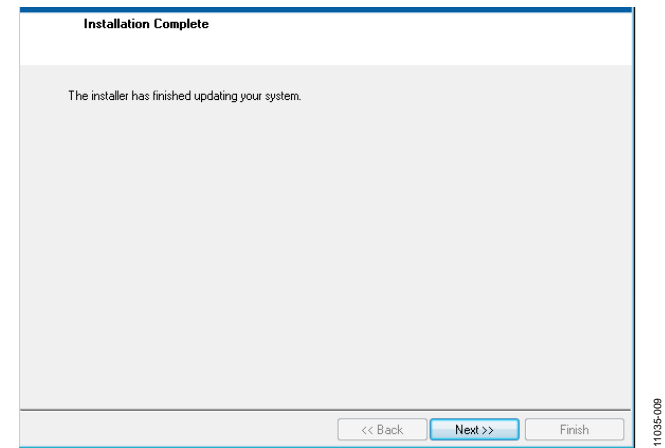

11035-009

*Figure 12[. AD7176-2](http://www.analog.com/AD7176-2?doc=ug-478.pdf) Evaluation Software Installation: Indicating When the Installation Is Complete* 

#### *Installing th[e EVAL-SDP-CB1Z](http://www.analog.com/EVAL-SDP-CB1Z?doc=ug-478.pdf) System Demonstration Platform Board Drivers*

After the installation of the evaluation software is complete, a welcome window is displayed for the installation of the [EVAL-](http://www.analog.com/EVAL-SDP-CB1Z?doc=ug-478.pdf)[SDP-CB1Z s](http://www.analog.com/EVAL-SDP-CB1Z?doc=ug-478.pdf)ystem demonstration platform board drivers.

1. With th[e EVAL-SDP-CB1Z](http://www.analog.com/EVAL-SDP-CB1Z?doc=ug-478.pdf) board still disconnected from the USB port of the PC, make sure that all other applications are closed, and then click **Next**.

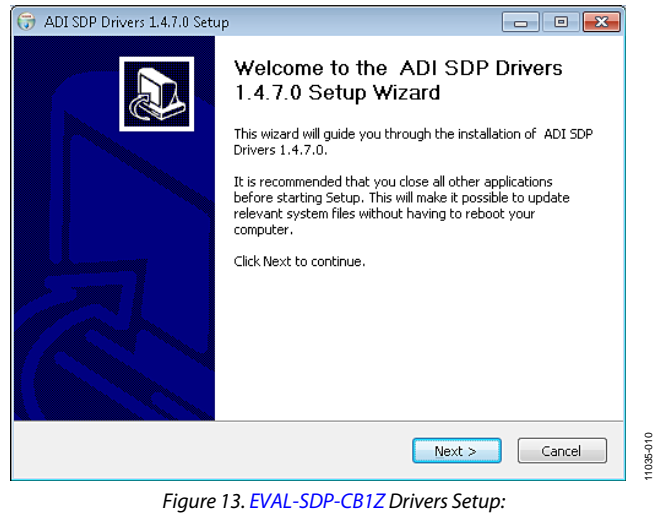

*Beginning the Drivers Installation*

2. Select the location to install the drivers, and then click **Next**.

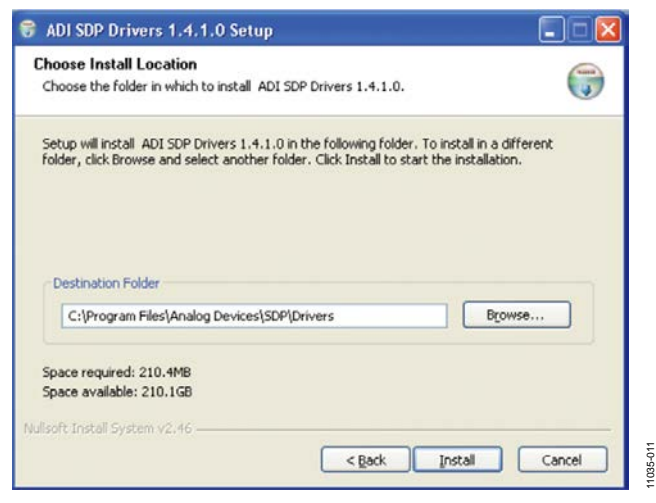

*Figure 14[. EVAL-SDP-CB1Z](http://www.analog.com/EVAL-SDP-CB1Z?doc=ug-478.pdf) Drivers Setup: Selecting the Location for Drivers Installation* 3. Click **Install** to confirm that you would like to install the drivers.

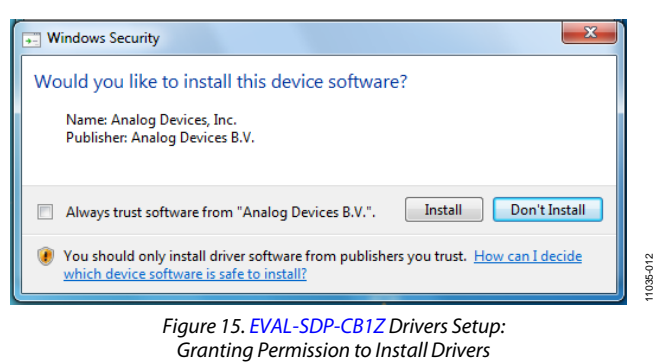

4. To complete the drivers installation, click **Finish**, which closes the installation wizard.

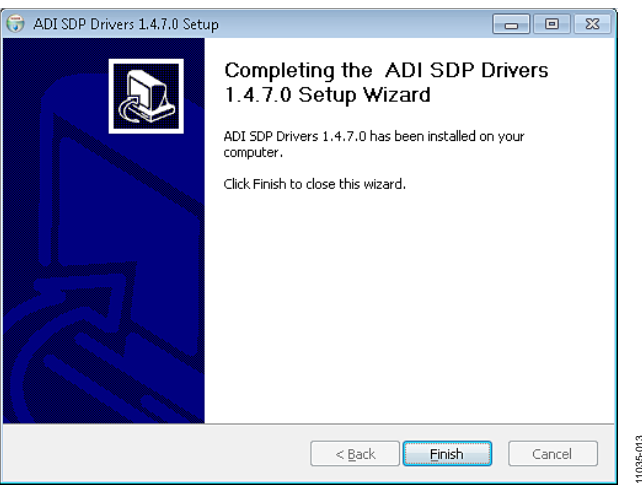

*Figure 16[. EVAL-SDP-CB1Z](http://www.analog.com/EVAL-SDP-CB1Z?doc=ug-478.pdf) Drivers Setup: Completing the Drivers Setup Wizard*

11035-013

5. Before using the evaluation board, you must restart the computer.

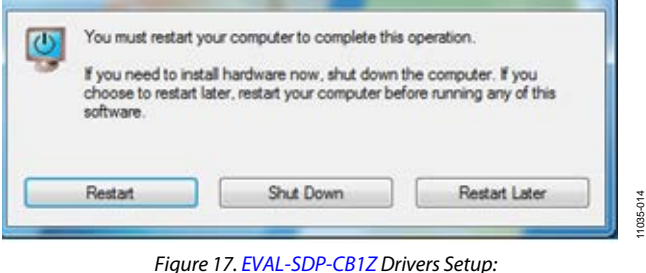

*Restarting the Computer*

1035-016 11035-016

### <span id="page-14-0"></span>**SETTING UP THE SYSTEM FOR DATA CAPTURE**

After completing the steps in the [Software Installation](#page-11-1)  [Procedures](#page-11-1) and [Evaluation Board Hardware](#page-3-0) sections, set up the system for data capture as follows:

- 1. Allow the **Found New Hardware Wizard** to run after the [EVAL-SDP-CB1Z](http://www.analog.com/EVAL-SDP-CB1Z?doc=ug-478.pdf) board is plugged into your PC. (If you are using Windows XP, you may need to search for the [EVAL-SDP-CB1Z](http://www.analog.com/EVAL-SDP-CB1Z?doc=ug-478.pdf) drivers. Choose to automatically search for the drivers for the [EVAL-SDP-CB1Z](http://www.analog.com/EVAL-SDP-CB1Z?doc=ug-478.pdf) board if prompted by the operating system.)
- 2. Check that the board is connecting to the PC correctly using the **Device Manager** of the PC.
	- a. Access the **Device Manager** as follows:
		- i. Right-click **My Computer** and then click **Manage**.
		- ii. A dialog box appears asking for permission to allow the program to make changes to your computer. Click **Yes**.
		- iii. The **Computer Management** box appears. Click **Device Manager** from the list of **System Tools** (see [Figure 18\)](#page-14-1).
	- b. The [EVAL-SDP-CB1Z](http://www.analog.com/EVAL-SDP-CB1Z?doc=ug-478.pdf) board should appear under **ADI Development Tools**. This indicates that the driver software is installed and that the board is connecting to the PC correctly.

| Action<br>View<br>Help<br>File                                                                                                    |                                                                                                    |
|----------------------------------------------------------------------------------------------------|----------------------------------------------------------------------------------------------------|
| <b>BRILL ?</b><br><b>Fail</b>                                                                                                    |                                                                                                    |
| Computer Management (Local<br>System Tools<br><b>Task Scheduler</b><br><b>Event Viewer</b><br><b>Shared Folders</b><br>22<br><b>De Local Users and Groups</b><br>Reliability and Performa<br>Device Manager<br>Storage<br>4 <sup>4</sup><br>Disk Management<br>Services and Applications | ⊟<br>and.<br>ADI Development Tools<br>Analog Devices System Development Platform (32MB)<br>Computer<br>Disk drives<br>÷<br>Display adapters<br>ĖĪ<br>DVD/CD-ROM drives<br>中學 Human Interface Devices<br><b>IDE ATA/ATAPI controllers</b><br>Keyboards<br>Fi-M Mice and other pointing devices<br>Monitors |

<span id="page-14-1"></span>*Figure 18. Device Manager: Checking That the Board Is Connected to the PC Correctly*

#### *Launching the Software*

After completing the steps in the [Setting Up the System for Data](#page-14-0)  [Capture](#page-14-0) section, launch the [AD7176-2](http://www.analog.com/AD7176-2?doc=ug-478.pdf) software as follows:

- 1. From the **Start** menu, select **Programs** > **Analog Devices** [> AD7176-2 > AD7176-2](http://www.analog.com/AD7176-2?doc=ug-478.pdf) **Evaluation Board Software**. The main window of the software then displays.
- 2. If th[e AD7176-2](http://www.analog.com/AD7176-2?doc=ug-478.pdf) evaluation system is not connected to the USB port via the [EVAL-SDP-CB1Z](http://www.analog.com/EVAL-SDP-CB1Z?doc=ug-478.pdf) when the software is launched, a connectivity error displays (see [Figure 19\)](#page-14-2). Connect the evaluation board to the USB port of the PC, wait a few seconds, click **Rescan**, and then follow the onscreen instructions.

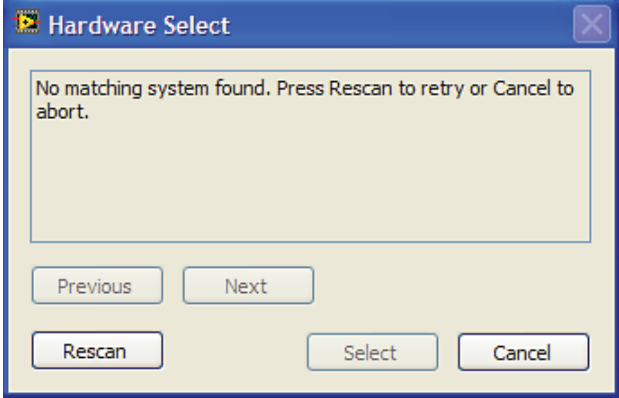

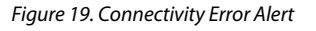

<span id="page-14-2"></span>When the software starts running, it searches for hardware connected to the PC. A dialog box indicates when the generic SDP attached to the PC is detected, and then the main window appears (se[e Figure 20\)](#page-15-1).

11035-015

1035-015

### <span id="page-15-0"></span>**SOFTWARE OPERATION**

#### *Overview of the Main Window*

The main window of the software (se[e Figure 20\)](#page-15-1) contains the significant control buttons and analysis indicators of the [AD7176-2](http://www.analog.com/AD7176-2?doc=ug-478.pdf) software.

#### **ADC Setup Button**

Clicking **ADC Setup**, located near the top left of the main window (se[e Figure 20\)](#page-15-1), opens the **[AD7176-2 R](http://www.analog.com/AD7176-2?doc=ug-478.pdf)egister Interface** window.

#### **Start Sampling Button**

Clicking **Start Sampling**, located near the top right hand corner of the main window (see [Figure 20\)](#page-15-1), starts ADC sampling; results are reported in the graphs of the **DATA** and **ANALYSIS** sections of the main window.

#### **Data Graph**

The graph in the upper half, or **DATA** section, of the main window, shows each successive sample of the ADC output (input referred).

The indicators beside this graph show the latest data value, the channel being converted, and the flag for the error diagnostics of the [AD7176-2.](http://www.analog.com/AD7176-2?doc=ug-478.pdf) Navigation tools are provided to allow you to control the cursor, zooming, and panning (se[e Figure 20\)](#page-15-1).

#### **Analysis Graph**

The graph in the bottom half, or **ANALYSIS** section, of the main window, shows the histogram analysis; to the right of the graph, the respective noise analysis on the indicator is shown. Navigation tools are provided to allow you to control the cursor, zooming, and panning (se[e Figure 20\)](#page-15-1).

#### **CRC Error Indicator**

This LED icon illuminates when there has been a CRC error detected in the communications between the software and the [AD7176-2.](http://www.analog.com/AD7176-2?doc=ug-478.pdf) The CRC functionality on the [AD7176-2](http://www.analog.com/AD7176-2?doc=ug-478.pdf) is disabled by default.

#### **Exiting the Software**

To exit the software, click the red X at the top right hand corner of the main window.

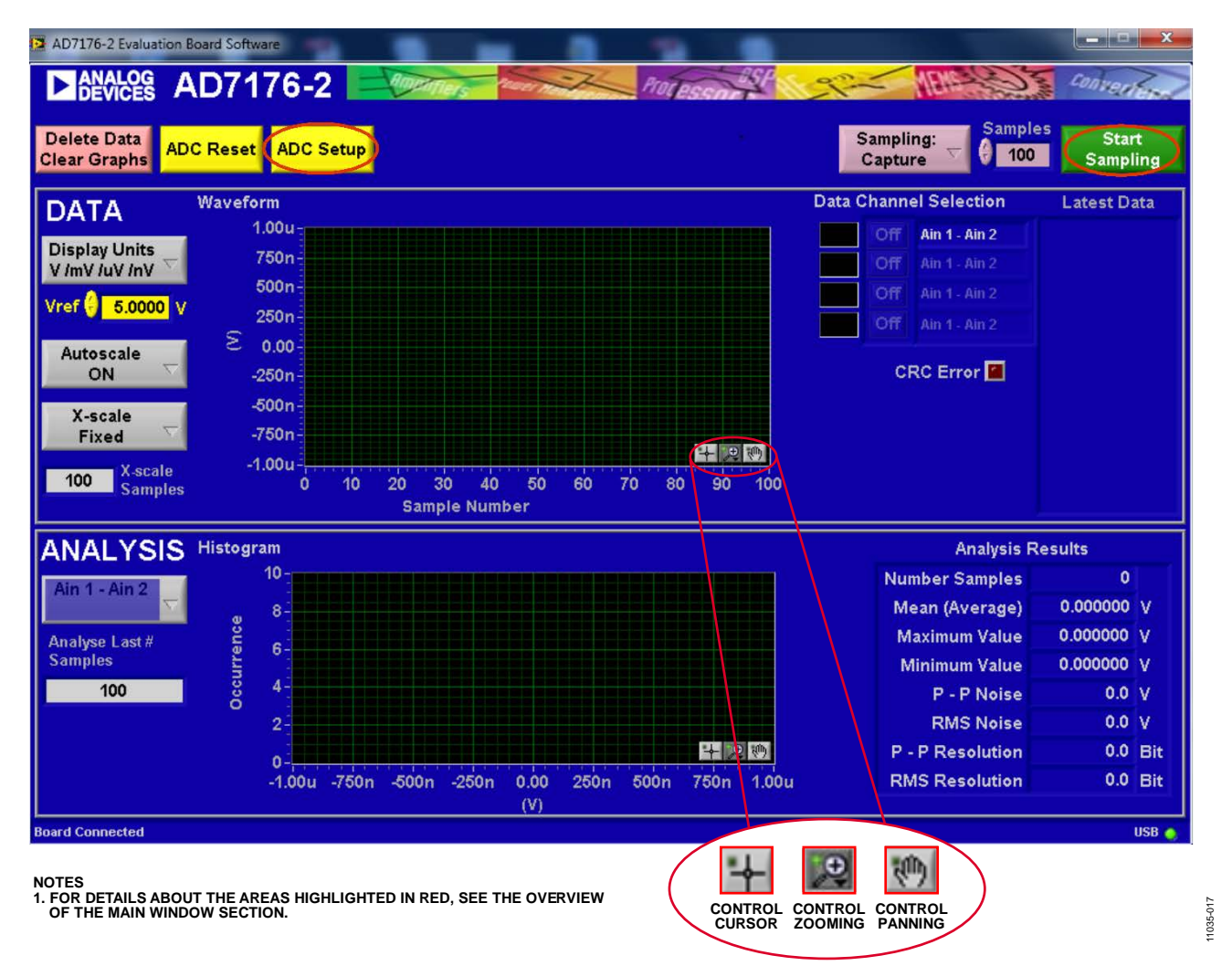

<span id="page-15-1"></span>*Figure 20. Main Window*

#### *Noise Test—Quick Start Demonstration*

To perform a noise test using th[e AD7176-2](http://www.analog.com/AD7176-2?doc=ug-478.pdf) evaluation board, LK5 to LK9 should be inserted so that the analog inputs are connected together. The internal reference should be enabled and made available at the REFOUT pin. The internal reference biases the analog inputs to an appropriate voltage.

- 1. Click **ADC Setup** to open the **[AD7176-2](http://www.analog.com/AD7176-2?doc=ug-478.pdf) Register Interface** window. The [AD7176-2](http://www.analog.com/AD7176-2?doc=ug-478.pdf) should be configured as follows:
	- a. In the ADCMODE register, the internal reference is enabled and outputs a buffered 2.5 V to the REFOUT pin.
	- b. In the CHMAP1 register, AIN2 is connected to the positive input, AIN3 is connected to the negative input of the ADC for this channel, and Setup 1 is selected. Therefore, the AIN2 to AIN3 conversion is mapped using the Setup 1 configuration.
	- c. Setup 1 is configured with the following register settings:
		- i. In the SETUPCON1 register, the external reference is selected as the reference source for the ADC conversion.

1035-018 1035-018

- ii. In the FILTCON1 register, the output data rate is set to 1 kHz, and the fast settling filter (Sinc5 + Sinc1) is enabled.
- iii. In the OFFSET1 register, the default offset register value is selected.
- iv. In the GAIN1 register, the factory trimmed gain error value is selected.
- 2. [Figure 21](#page-16-0) shows the contents of this window and the state of the [AD7176-2 r](http://www.analog.com/AD7176-2?doc=ug-478.pdf)egisters. Click **OK** to return to the main window. [Figure 22](#page-17-0) shows an example of the main window after running a noise test.
- 3. Set the number of samples to be collected in each batch in the **Samples** box, which is located just to the left of **Start Sampling**, near the top right hand corner of the main window.
- 4. Click **Start Sampling** to acquire samples from the ADC.

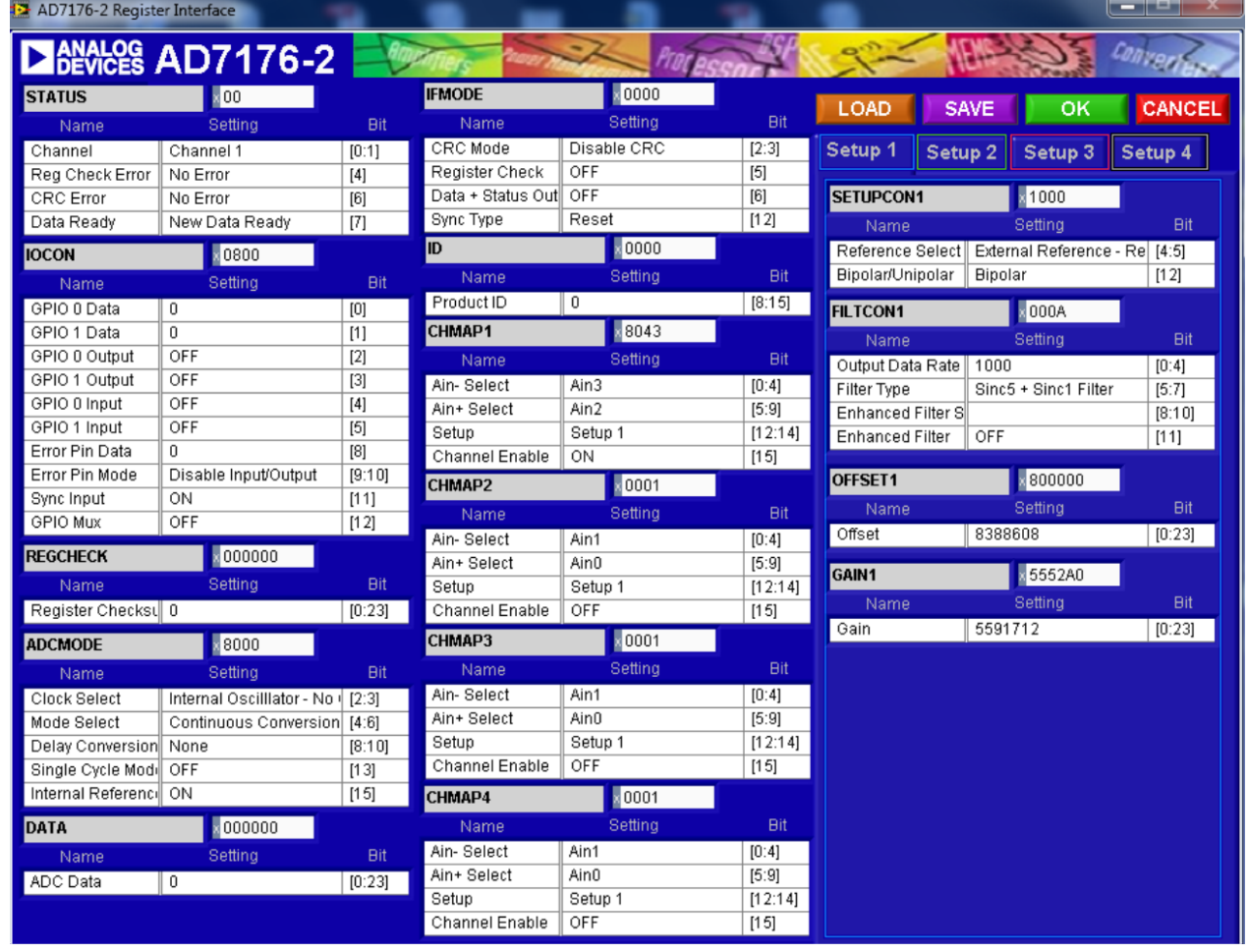

<span id="page-16-0"></span>*Figure 21. Configuration for Noise Test*

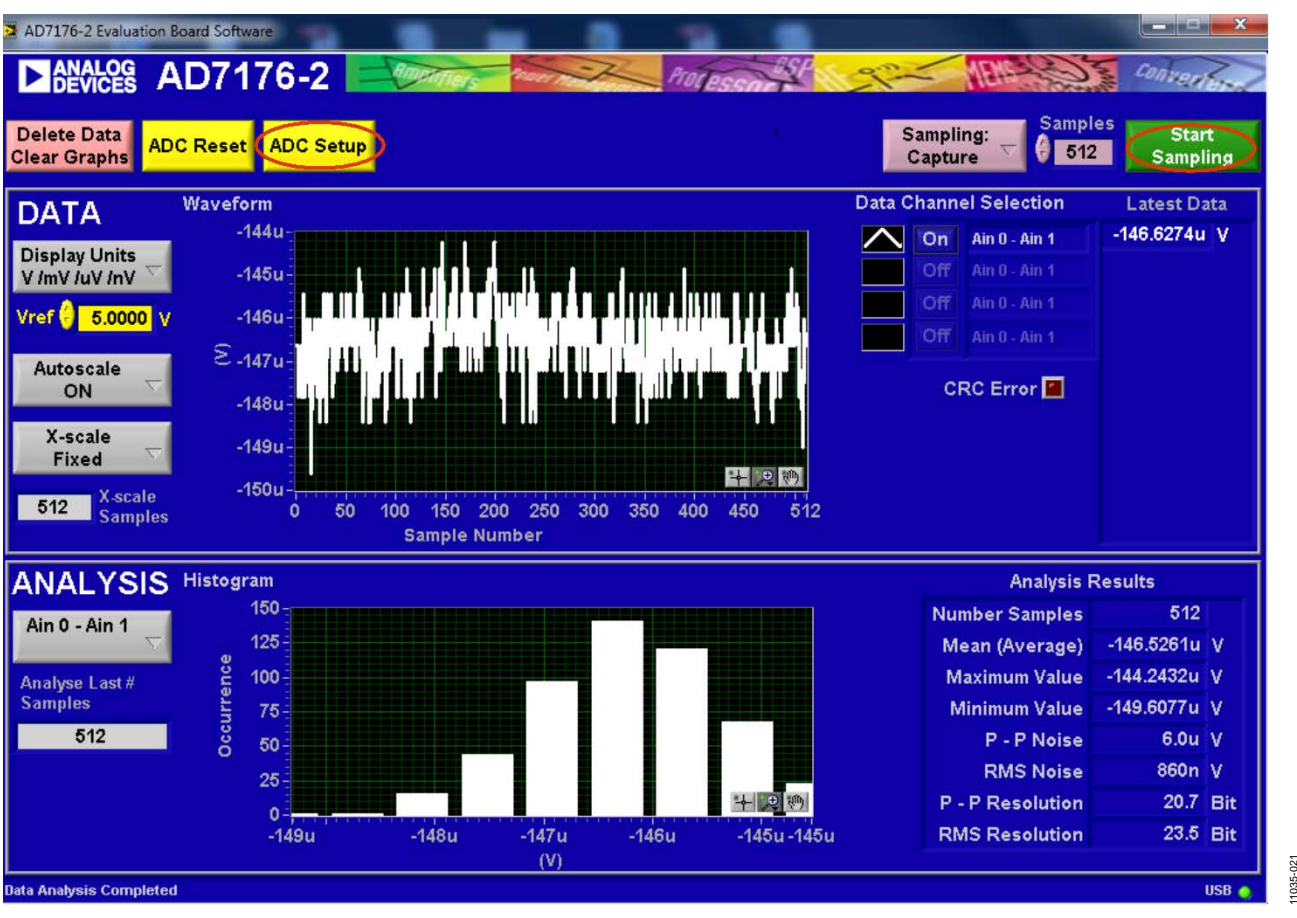

*Figure 22. Example of the Main Window After Running a Noise Test*

#### <span id="page-17-0"></span>*Reading Samples from the ADC*

The evaluation board is set up to use the external 5 V on-board reference [\(ADR445\)](http://www.analog.com/ADR445?doc=ug-478.pdf). To read samples from the ADC,

- 1. The value in the **Vref** box is set to 5.0000 V by default to use the external 5 V on-board reference [\(ADR445\)](http://www.analog.com/ADR445?doc=ug-478.pdf). If a different reference is used, such as the 2.5 V internal reference, set the value in the **Vref** box accordingly. (The analysis results are based on the value set in this box.)
- 2. Select the number of samples to analyze in the **Samples** box. (Note that when performing a continuous capture, this number is limited to 65,536 samples.)
- 3. When **Sampling** is set to **Capture**, a batch of samples is read when **Start Sampling** is clicked, with the batch size being set by the value in the **Samples** box. When **Sampling** is set to **Continuous**, the software performs a continuous capture from the ADC when **Start Sampling** is clicked.

11035-021

- 4. Click **Stop** to stop streaming data.
- 5. Use the navigation tools within each graph to control the cursor, zooming, and panning (see [Figure 20\)](#page-15-1).
- 6. If desired, save the current captured data for later analysis (see [Figure 24](#page-19-0) and th[e Save File](#page-19-1) section).

#### *DC Waveform Capture*

The waveforms resulting from the gathered samples are shown in the top graph of the window. The right hand side of the window indicates which channel is selected and the value of the last sample of the batch. The conversions can be displayed as codes or as volts.

#### *DC Testing—Histogram*

The histogram resulting from the gathered samples is shown in the bottom graph. Parameters such as peak-to-peak noise and rms noise are displayed to the right of the graph in the **Analysis Results** section for the current batch of samples.

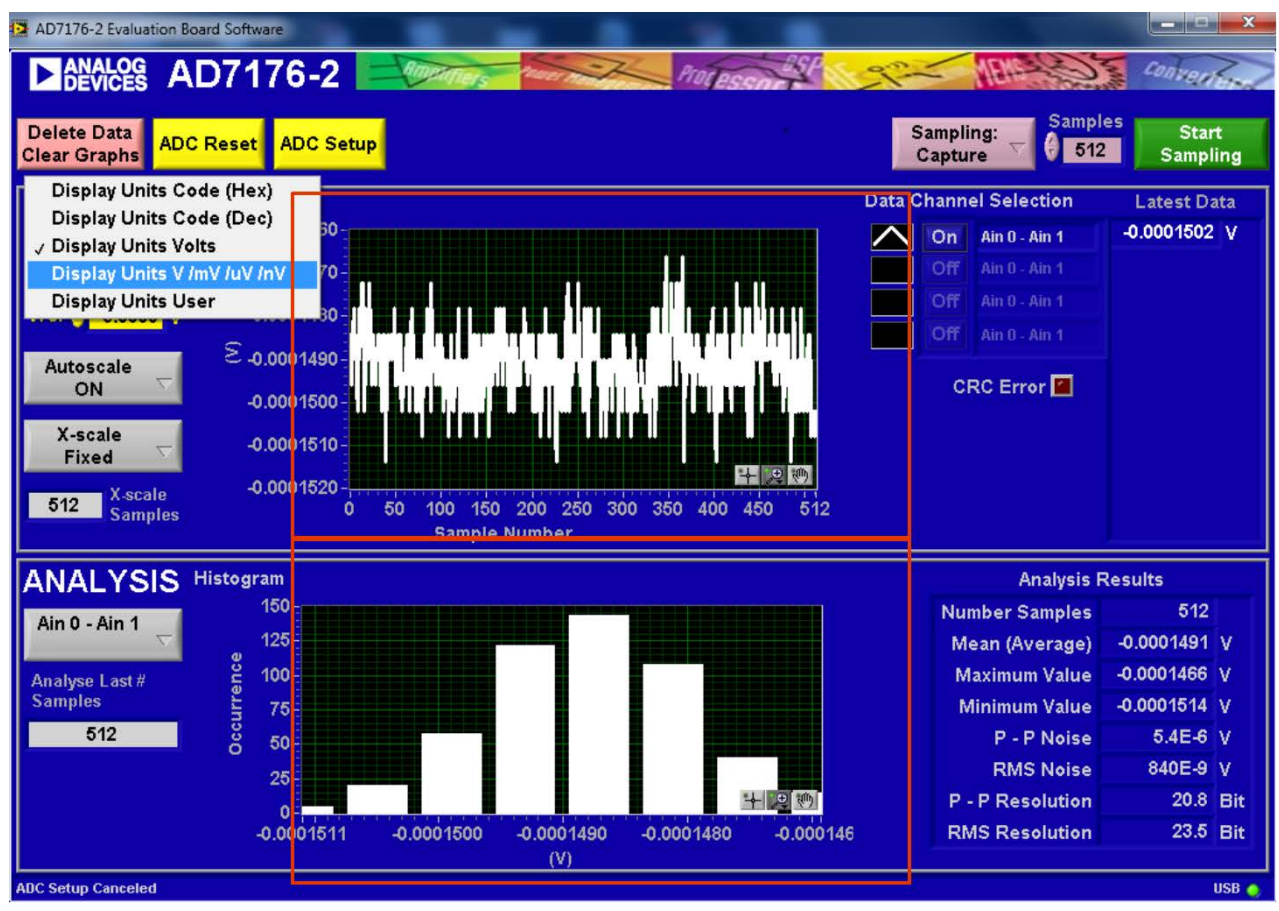

*Figure 23. Waveform and Histogram Analysis* 

11035-020 11035-020

#### <span id="page-19-1"></span>*Save File*

The software can save the current captured data for later analysis (see [Figure 24\)](#page-19-0).

- 1. Right-click on the waveform or histogram graph.
- 2. Select **Export Data** from the drop-down menu that appears.

A **Save** dialog box is displayed, prompting you to save the data to an appropriate folder location.

![](_page_19_Figure_7.jpeg)

#### <span id="page-19-0"></span>*Figure 24. Exporting Data to Save Results*

1035-019 11035-019

### <span id="page-20-0"></span>EVALUATION BOARD SCHEMATICS AND ARTWORK

![](_page_20_Figure_3.jpeg)

<span id="page-20-1"></span>Rev. A | Page 21 of 40

![](_page_21_Figure_0.jpeg)

![](_page_22_Figure_2.jpeg)

*Figure 27. Schematic—Power Supply Sequencing*

![](_page_23_Figure_0.jpeg)

![](_page_23_Figure_1.jpeg)

*Figure 28. Schematic—Regulators*

 $\frac{1}{25}$ 

<span id="page-23-0"></span> $\begin{array}{c}\n\bigcup_{n=1}^{\infty} \mathbb{Z}^{n} \setminus \mathbb{Z}^{n} \end{array}$ 

## EVAL-AD7176-2SDZ User Guide Valley Controller Valley VG-478

![](_page_24_Figure_2.jpeg)

*Figure 29. Schematic—SDP Connector*

11035-026

![](_page_25_Figure_2.jpeg)

*Figure 30. [EVAL-AD7176-2SDZ](http://www.analog.com/AD7176-2?doc=ug-478.pdf) Evaluation Board*

![](_page_25_Figure_4.jpeg)

*Figure 31. Top Printed Circuit Board (PCB) Silkscreen*

![](_page_26_Figure_2.jpeg)

*Figure 32. Bottom Printed Circuit Board (PCB) Silkscreen*

![](_page_26_Figure_4.jpeg)

*Figure 33. Layer 1 Component Side*

![](_page_27_Picture_1.jpeg)

![](_page_27_Picture_2.jpeg)

*Figure 34. Layer 2 Ground Plane*

![](_page_27_Figure_4.jpeg)

*Figure 35. Layer 3 Power/Ground Plane*

11035-032

![](_page_28_Picture_2.jpeg)

*Figure 36. Layer 4 Component Side*

## <span id="page-29-0"></span>BILL OF MATERIALS

![](_page_29_Picture_553.jpeg)

![](_page_29_Picture_554.jpeg)

![](_page_30_Picture_657.jpeg)

![](_page_31_Picture_626.jpeg)

![](_page_32_Picture_644.jpeg)

![](_page_33_Picture_670.jpeg)

![](_page_34_Picture_696.jpeg)

![](_page_35_Picture_674.jpeg)

![](_page_36_Picture_680.jpeg)

![](_page_37_Picture_629.jpeg)

<span id="page-38-0"></span>![](_page_38_Picture_493.jpeg)

 $1$  DNI = do not insert.

### <span id="page-39-0"></span>**NOTES**

#### **ESD Caution**  ▲⊱▲

**ESD (electrostatic discharge) sensitive device**. Charged devices and circuit boards can discharge without detection. Although this product features patented or proprietary protection circuitry, damage may occur on devices subjected to high energy ESD. Therefore, proper ESD precautions should be taken to avoid performance degradation or loss of functionality.

#### **Legal Terms and Conditions**

By using the evaluation board discussed herein (together with any tools, components documentation or support materials, the "Evaluation Board"), you are agreeing to be bound by the terms and conditions set forth below ("Agreement") unless you have purchased the Evaluation Board, in which case the Analog Devices Standard Terms and Conditions of Sale shall govern. Do not use the Evaluation Board until you have read and agreed to the Agreement. Your use of the Evaluation Board shall signify your acceptance of the Agreement. This Agreement is made by and between you ("Customer") and Analog Devices, Inc. ("ADI"), with its principal place of business at One Technology Way, Norwood, MA 02062, USA. Subject to the terms and conditions of the Agreement, ADI hereby grants to Customer a free, limited, personal, temporary, non-exclusive, non-sublicensable, non-transferable license to use the Evaluation Board FOR EVALUATION PURPOSES ONLY. Customer understands and agrees that the Evaluation Board is provided for the sole and exclusive purpose referenced above, and agrees not to use the Evaluation Board for any other purpose. Furthermore, the license granted is expressly made subject to the following additional limitations: Customer shall not (i) rent, lease, display, sell, transfer, assign, sublicense, or distribute the Evaluation Board; and (ii) permit any Third Party to access the Evaluation Board. As used herein, the term "Third Party" includes an Board, are reserved by ADI. CONFIDENTIALITY. This Agreement and the Evaluation Board shall all be considered the confidential and proprietary information of ADI. Customer may not disclose or transfer any portion of the Evaluation Board to any other party for any reason. Upon discontinuation of use of the Evaluation Board or termination of this Agreement, Customer agrees to promptly return the Evaluation Board to ADI. ADDITIONAL RESTRICTIONS. Customer may not disassemble, decompile or reverse engineer chips on the Evaluation Board. Customer shall inform ADI of any occurred damages or any modifications or alterations it makes to the Evaluation Board, including but not limited to soldering or any other activity that affects the material content of the Evaluation Board. Modifications to the Evaluation Board must comply<br>with a Evaluation Board at that time. LIMITATION OF LIABILITY. THE EVALUATION BOARD PROVIDED HEREUNDER IS PROVIDED "AS IS" AND ADI MAKES NO WARRANTIES OR REPRESENTATIONS OF ANY KIND WITH RESPECT TO IT. ADI SPECIFICALLY DISCLAIMS ANY REPRESENTATIONS, ENDORSEMENTS, GUARANTEES, OR WARRANTIES, EXPRESS OR IMPLIED, RELATED TO THE EVALUATION BOARD INCLUDING, BUT NOT LIMITED TO, THE IMPLIED WARRANTY OF MERCHANTABILITY, TITLE, FITNESS FOR A PARTICULAR PURPOSE OR NONINFRINGEMENT OF INTELLECTUAL PROPERTY RIGHTS. IN NO EVENT WILL ADI AND ITS LICENSORS BE LIABLE FOR ANY INCIDENTAL, SPECIAL, INDIRECT, OR CONSEQUENTIAL DAMAGES RESULTING FROM CUSTOMER'S POSSESSION OR USE OF THE EVALUATION BOARD, INCLUDING BUT NOT LIMITED TO LOST PROFITS, DELAY COSTS, LABOR COSTS OR LOSS OF GOODWILL. ADI'S TOTAL LIABILITY FROM ANY AND ALL CAUSES SHALL BE LIMITED TO THE AMOUNT OF ONE HUNDRED US DOLLARS (\$100.00). EXPORT. Customer agrees that it will not directly or indirectly export the Evaluation Board to another country, and that it will comply with all applicable United States federal laws and regulations relating to exports. GOVERNING LAW. This Agreement shall be governed by and construed in accordance with the substantive laws of the Commonwealth of Massachusetts (excluding conflict of law rules). Any legal action regarding this Agreement will be heard in the state or federal courts having jurisdiction in Suffolk County, Massachusetts, and Customer hereby submits to the personal jurisdiction and venue of such courts. The United Nati United Nations Convention on Contracts for the International Sale of Goods shall not apply to this Agreement and is expressly disclaimed.

**©2012–2014 Analog Devices, Inc. All rights reserved. Trademarks and registered trademarks are the property of their respective owners. UG11035-0-4/14(A)** 

![](_page_39_Picture_8.jpeg)

www.analog.com

Rev. A | Page 40 of 40